*Rev. 9/7/22*

The Housing Contract System (HCS) is TDHCA's contract management database. Community Resiliency Program (CRP) Subrecipients will enter administrative and project expenditure draws and view programmatic and financial information associated with their CRP contract in the HCS.

Subrecipients must submit the [CRP Draw Request Form](https://www.tdhca.state.tx.us/pdf/covid19/cdbg/CRP-DrawForm-Construction.xlsx) with all Expenditure Draws.

This guide will walk you through the following Sections:

- A. Getting Started
- B. Administrative Draw Requests and support documentation
- C. Project Expenditure Draw Request and support documentation

## **A. GETTING STARTED - HOUSING CONTRACT SYSTEM**

- 1. Log in to the Housing Contract System (CDBGCARES CRP). **<https://contract.tdhca.state.tx.us/alligator/Login.m>**
	- To log in to the contract system utilize the username and password that has been assigned to you by TDHCA staff.
	- Before submitting an expenditure draw, ensure that the submission has been approved as part of your local, internal approval process.
	- The submission is final when clicking on "Save and Submit for Approval" in the contract system. This submission will be directly received by TDHCA CDBG CARES staff.

*Rev. 9/7/22*

2. Click on the CRP Contract Number.

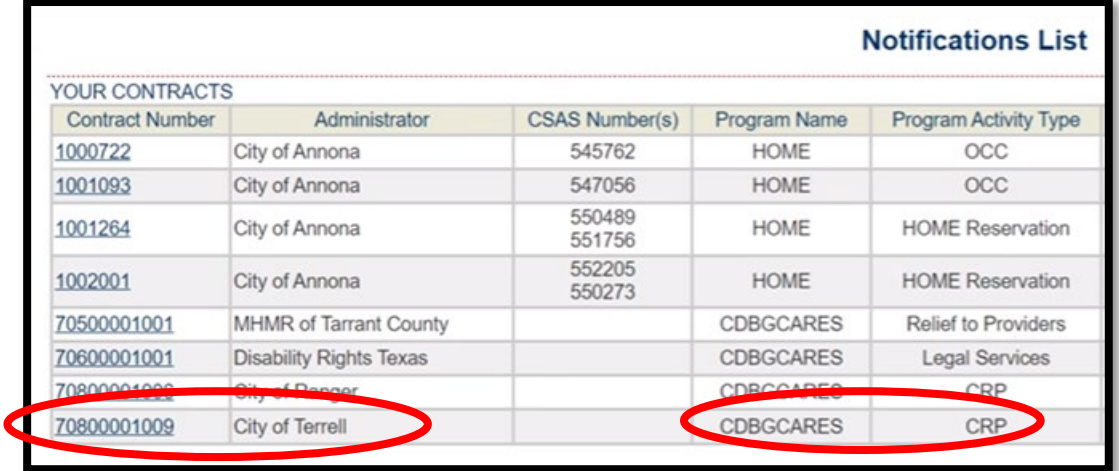

### **B. ADMINISTRATIVE (Admin) DRAW REQUEST**

1. Click on "Draw Request" from the Housing Contract System home screen. This will take you to the Draw List screen.

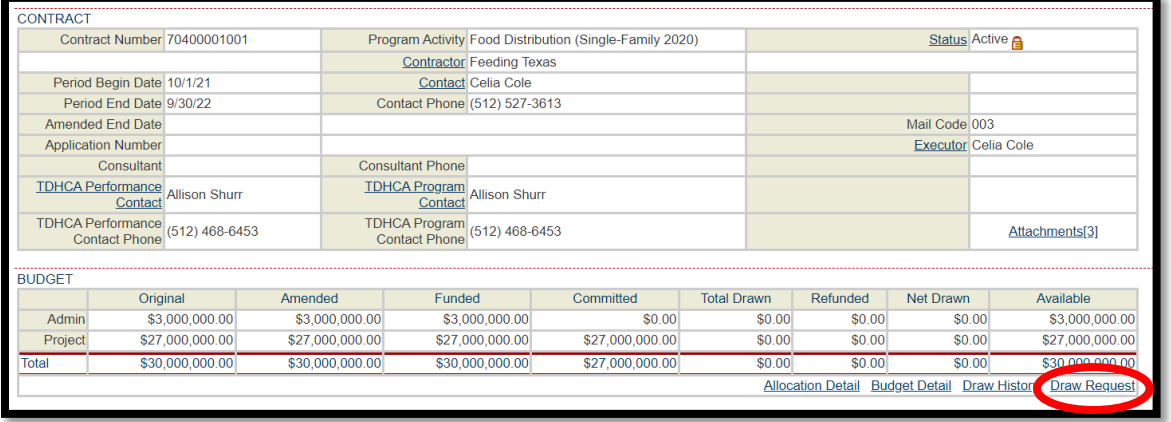

2. Click on "Create New Draw Request" from the Draw List screen.

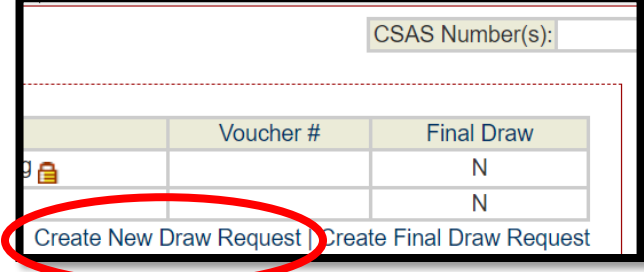

- 3. Check the check box to continue. CDBG CARES requires the following Support Documentation to be uploaded for Admin Draws *(including but not limited to)*:
	- Administrative Services Invoice and/or UGLG Timesheets & Other Admin Costs, if applicable
	- CRP Draw Request Form

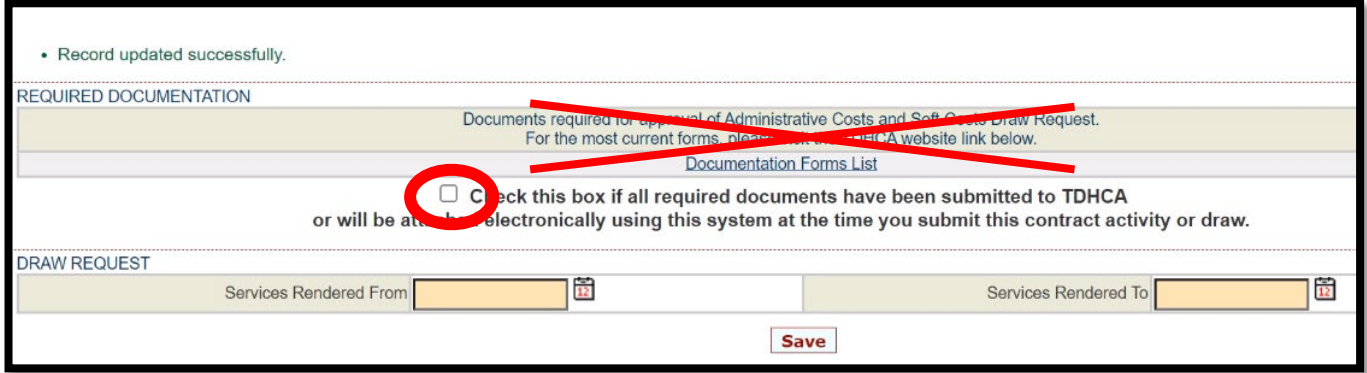

4. Enter the date for "Services Rendered From" by clicking on the "Calendar icon." The "Services Rendered From" date is the 1st of the month.

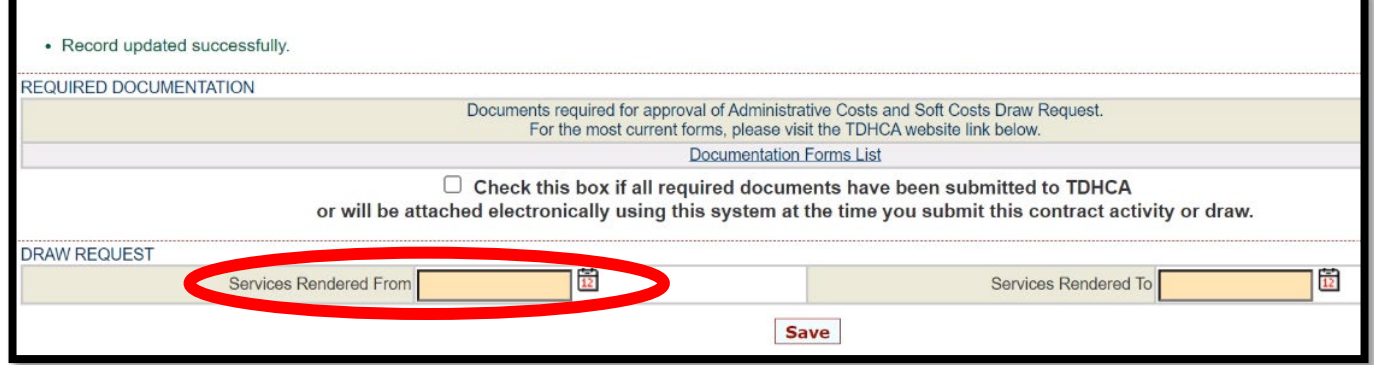

5. Click on the date.

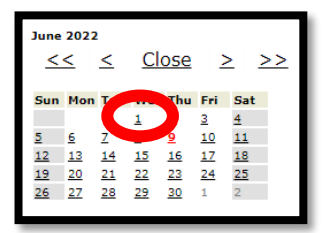

*Rev. 9/7/22*

6. The date will populate.

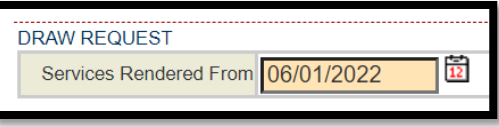

7. Repeat steps 4 - 6 for "Services Rendered To". Then Click on "Save" button.

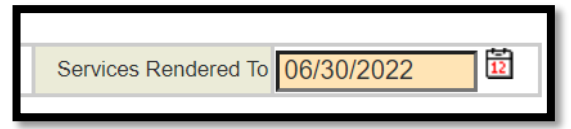

8. Click on "Attachments" to upload Support Documentation referenced in #3 of this Section.

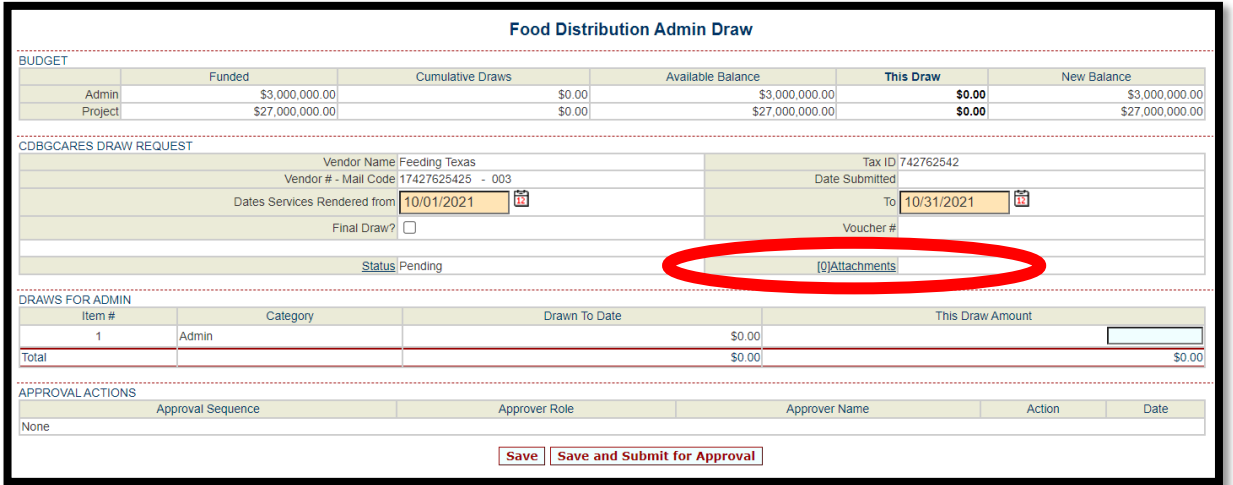

9. Click on "Attach a Document."

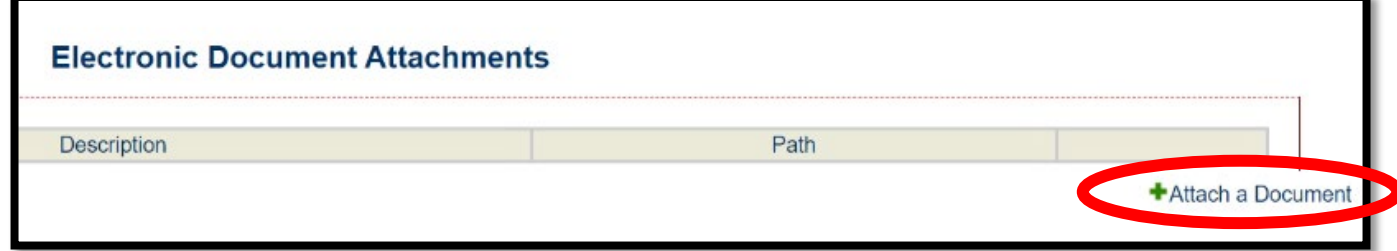

10.Select "\*\*Draw Packet" only.

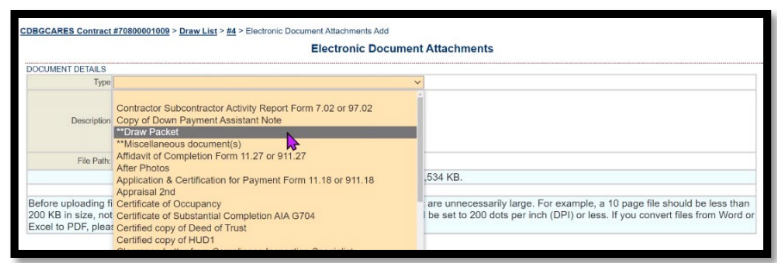

11.Enter Description of Support Documentation for Draw # in "Description" box. Then click on "Choose File" and select document(s) to be uploaded. Click "Save".

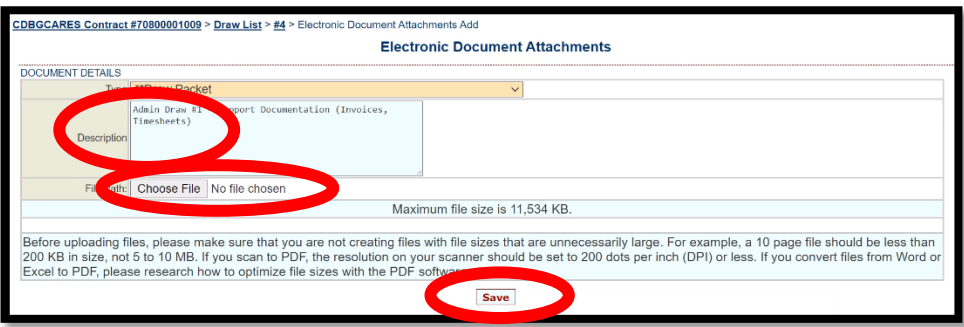

12. A message stating, "Record updated successfully" should appear in green font.

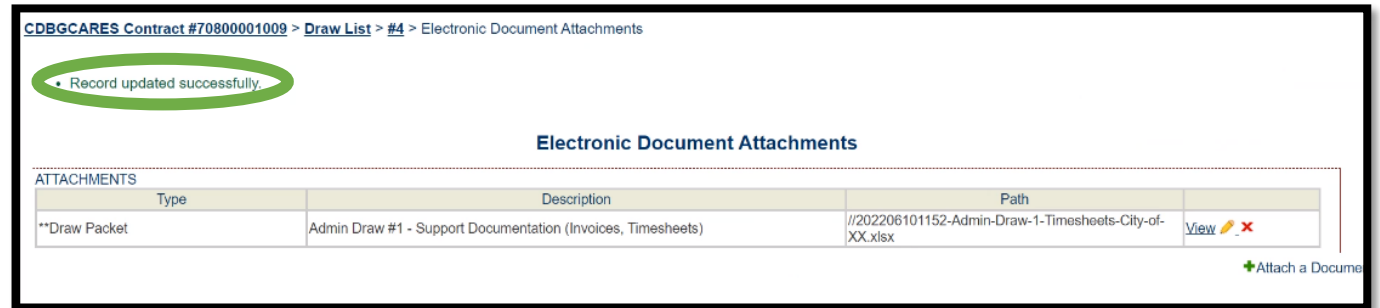

13. Enter your draw amount in the "This Draw Amount" box and then click on "Save" to save your information without submitting, or click on "Save and Submit for Approval" to submit the Admin Draw request to TDHCA. Clicking on submit will automatically save your information. You must click "Save and Submit for Approval" to complete the Admin Draw Request.

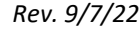

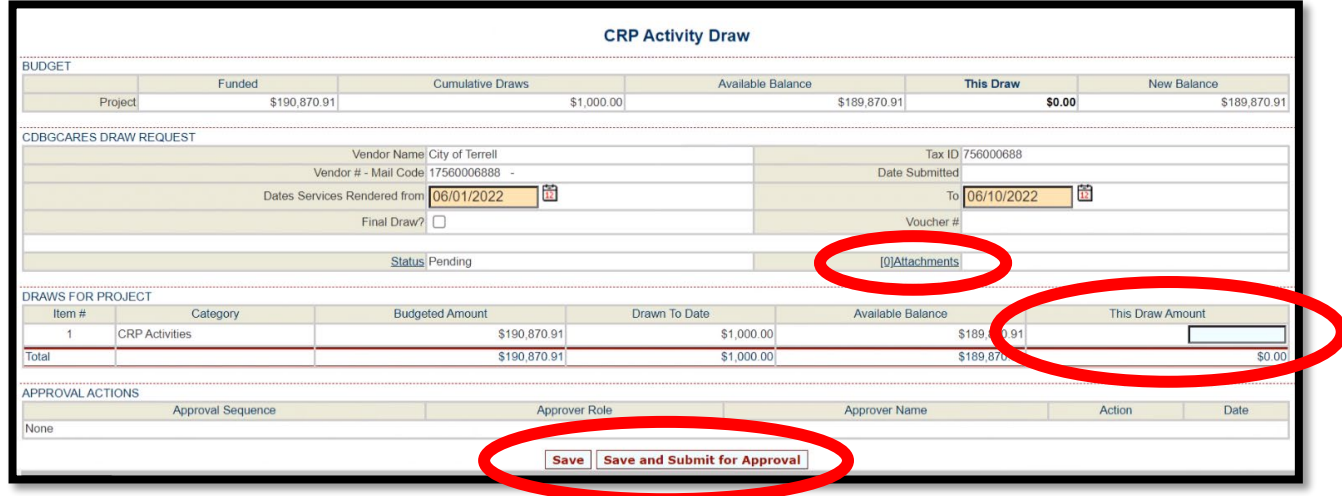

14. A message stating, "Your request for approval has been submitted" should appear and the Status should say "Pending PM Approval."

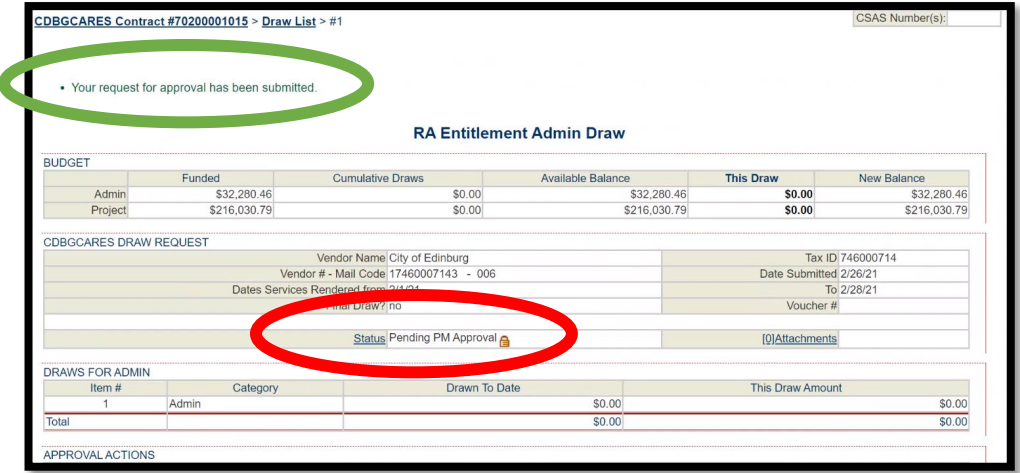

15. Click on "CDBG CARES Contract #708000010XX" to return to the home screen to enter your project expenditure draw.

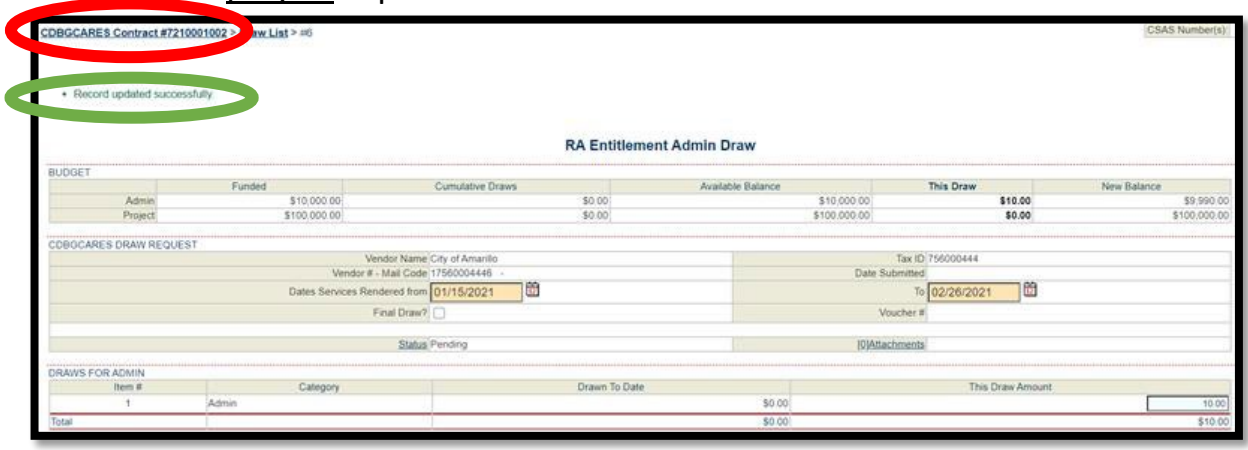

### **C. PROJECT EXPENDITURE DRAW**

1. From the Contract home screen, click on "Activities" in the top right corner.

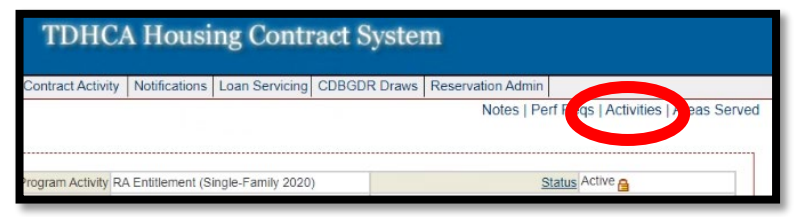

#### 2. Click on the Activity #.

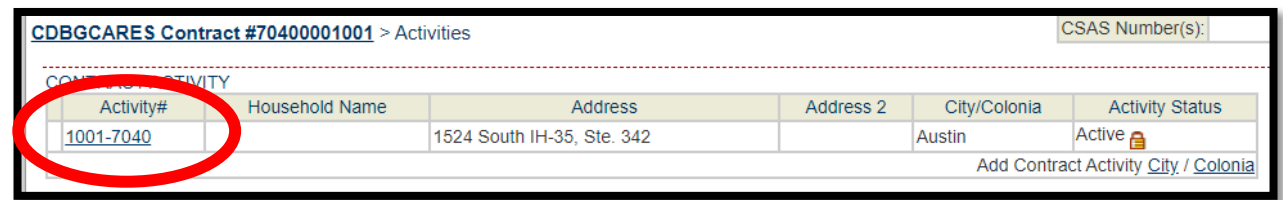

3. Click on "Draw Requests". Notice it states "Project" in Budget Line as this is a project request, not an admin request.

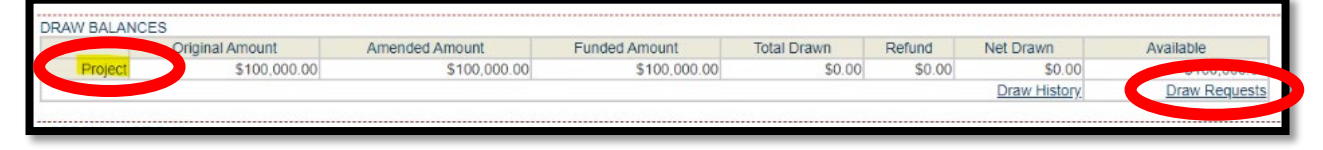

- *Rev. 9/7/22*
- 4. Click on "Create New CDBGCARES Draw Request".

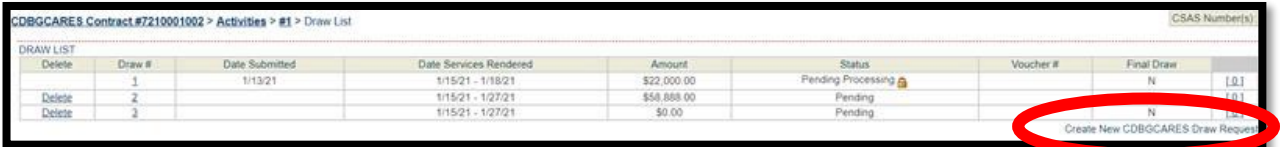

- 5. Check the check box to continue. CDBG CARES requires the following **support documentation** to be uploaded for Project Draws (*including but not limited to*):
	- Invoice(s)
	- Signed AIA Document G702 1992
	- CRP Draw Request Form
	- Photos of completed construction work associated with the draw

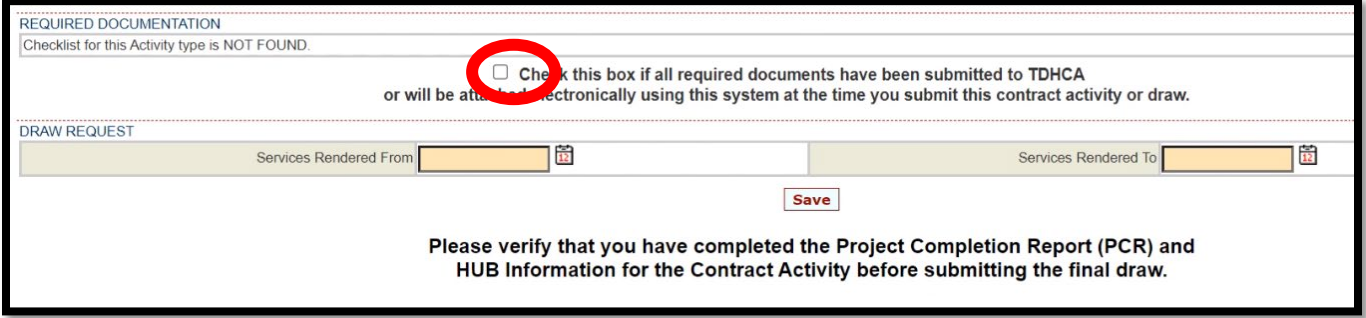

6. Enter the date for "Services Rendered From" by clicking on the "Calendar icon." The "Services Rendered From" date is the 1st of the month.

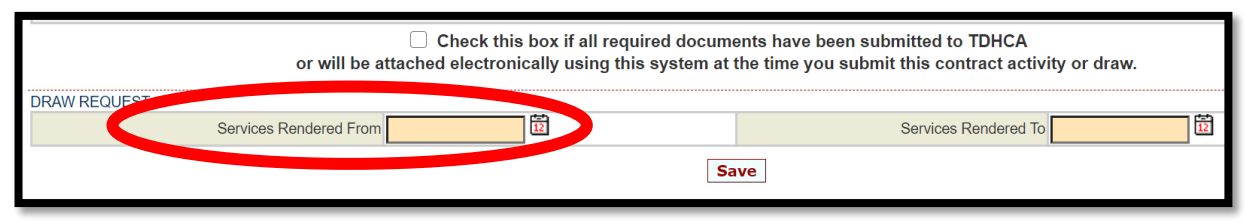

*Rev. 9/7/22*

7. Click on the date.

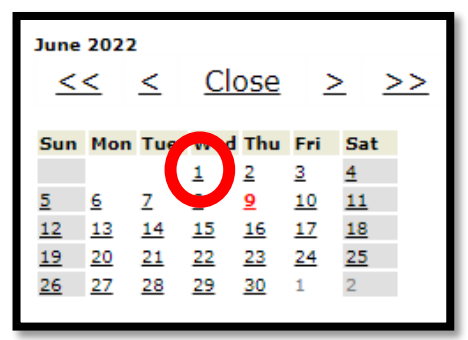

8. The date will populate.

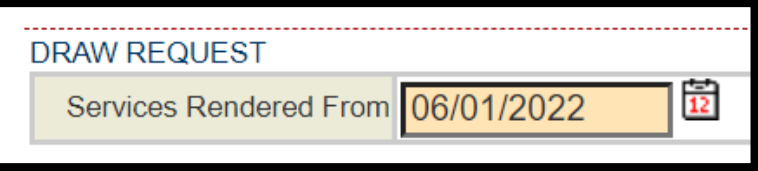

9. Repeat steps 7 - 8 for "Services Rendered To". Then Click on "Save" button. This will take you to the Activity (Project) Draw page.

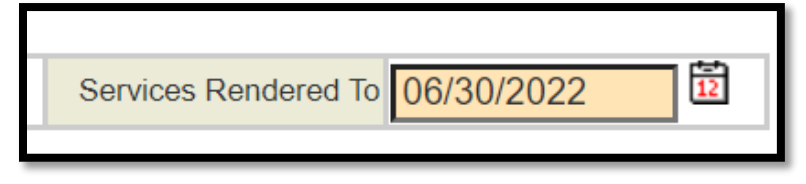

10.Click on "Attachments" to upload Support Documentation referenced in #5 of previous Section.

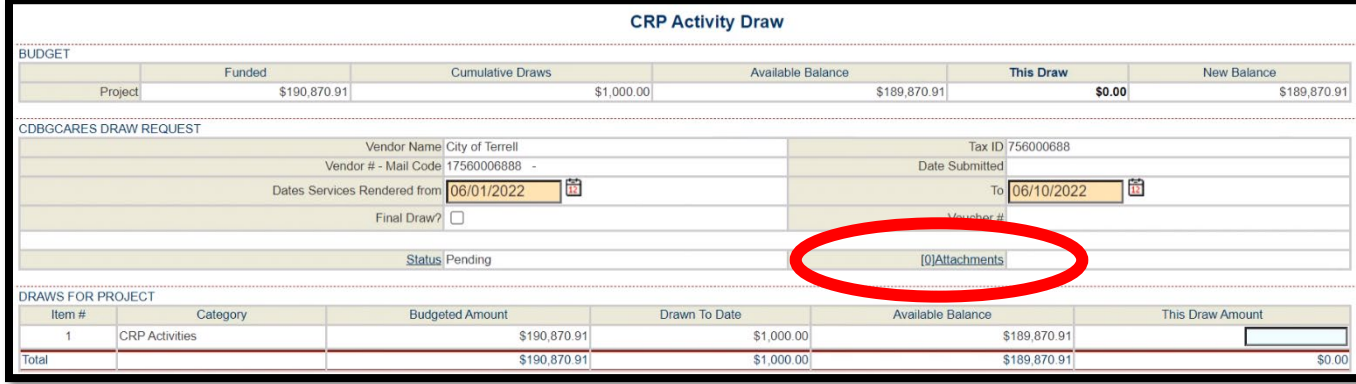

### 11.Click on "Attach a Document."

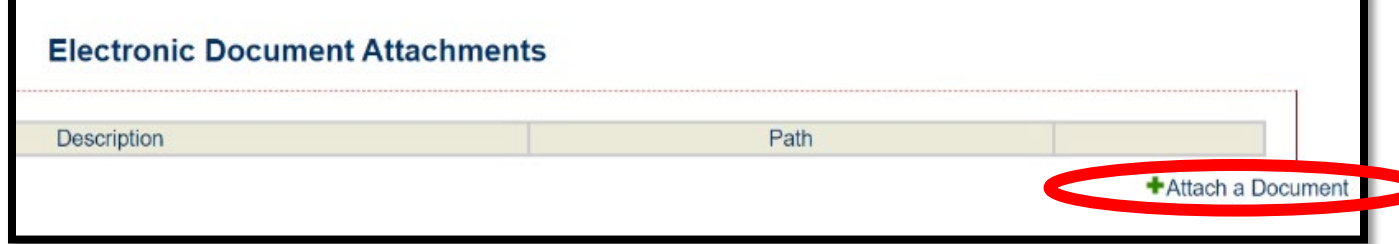

12.Select "\*\*Draw Packet" only.

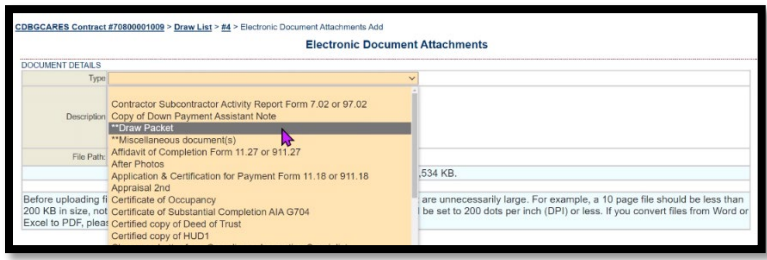

13.Enter Description of support documentation for Draw # in Description box. Then click on "Choose File" and select document(s) to be uploaded. Click "Save".

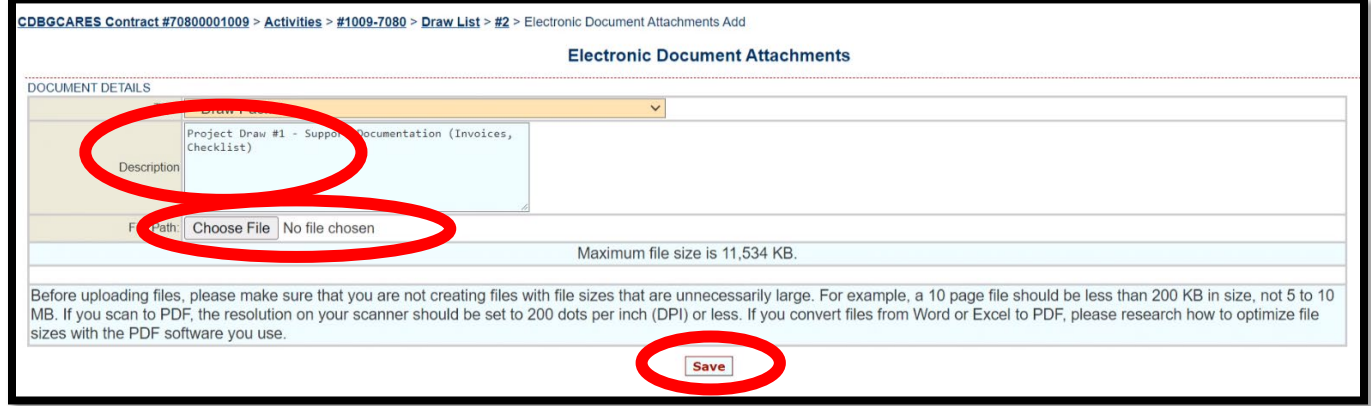

14.A message stating, "Record updated successfully" should appear in green font.

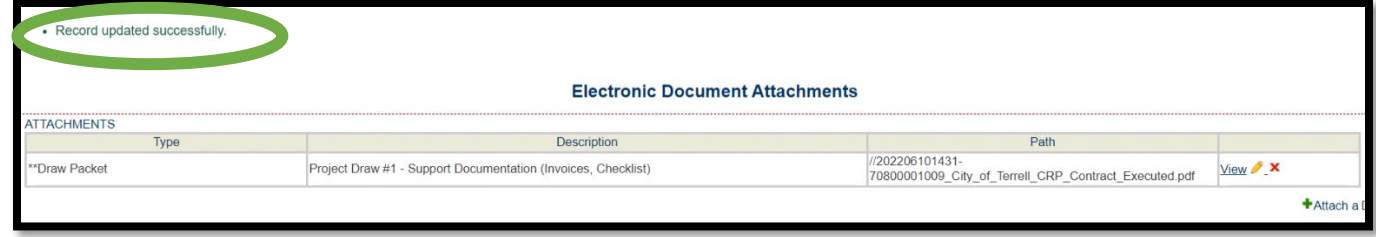

15.Enter your draw amount in the "This Draw Amount" box and then click on "Save" to save your information without submitting, or click on "Save and Submit for Approval" to submit the Admin Draw request to TDHCA. Clicking on submit will automatically save your information. You must click "Save and Submit for Approval" to complete the Admin Draw Request.

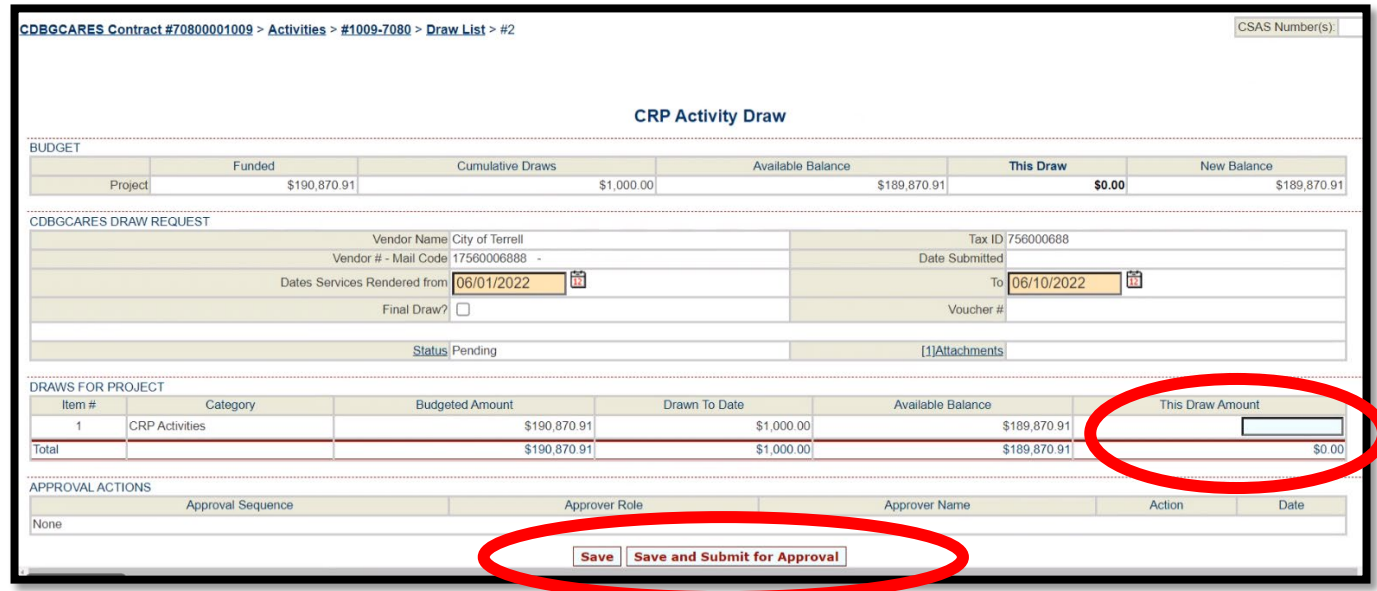

16.A message stating, "Your request for approval has been submitted" should appear.

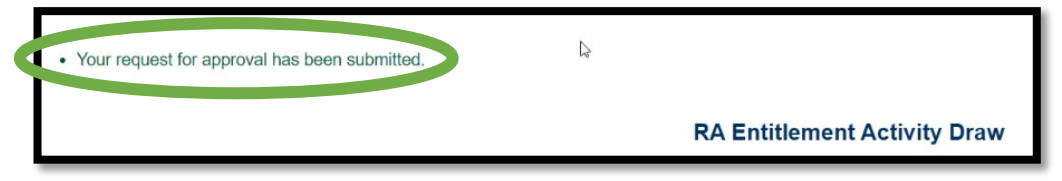

17.If the Project Draw Request is complete, the Status should be "Pending PM Approval."

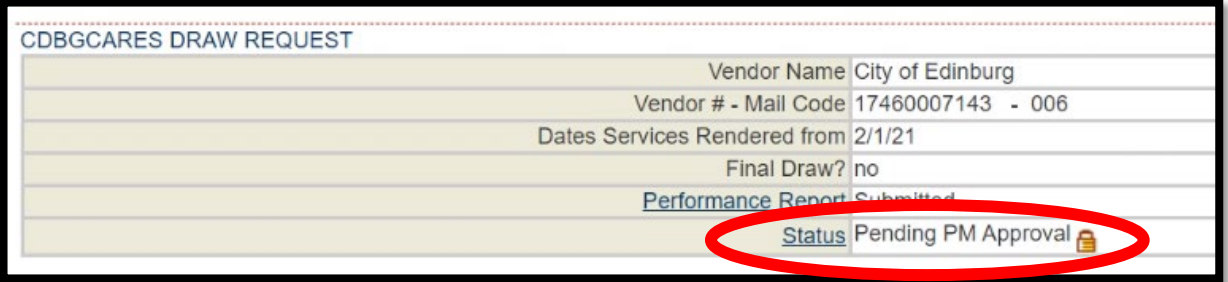

Your Administrative and Project Draws have been submitted. The Department will review the submission in the coming days. If all necessary information is entered and submitted and the request is approved, a reimbursement will soon follow. If more information is needed, a TDHCA staff member will reach out. If a draw request is marked Deficient or Disapproved you will receive an automated email to let you know adjustments are needed.

For any additional questions, please email your CRP Project Team:

#### **CDBG CARES Managers:**

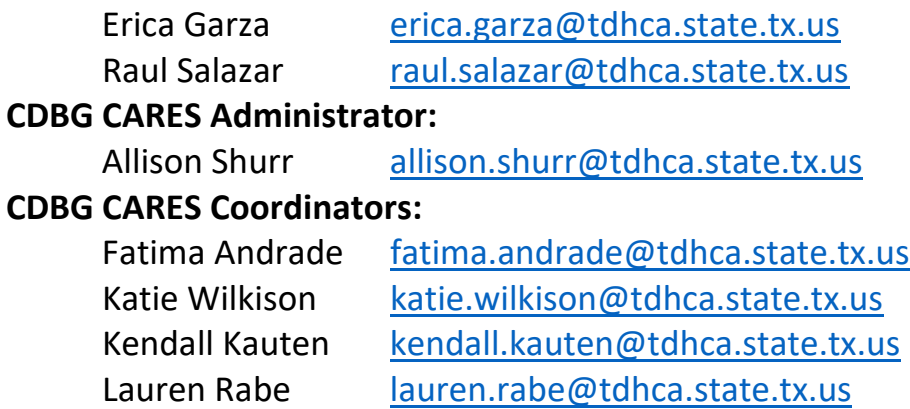

*Thank you* for your participation in the CDBG CARES Community Resiliency Program.